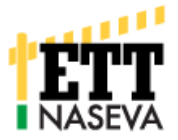

## **Sähköisen Naseva terveydenhuoltosopimuksen laatiminen**

Nasevassa on toiminto, jolla terveydenhuoltosopimuksen päivitys on mahdollista tehdä suoraan järjestelmän kautta ilman rekisterivastaavalle toimitettavaa lomaketta. Nasevaan kirjautunut tuottaja voi tallentaa uuden terveydenhuoltosopimuksen luonnoksena. Näin voidaan toimia, kun eläinlääkäri vaihtuu ja/tai vuosittaisten terveydenhuoltokäyntien määrää halutaan muuttaa esim. lääkkeiden varalle luovutuksen mahdollistamiseksi.

**Maatilan ja eläinlääkärin tulee aina ensin suullisesti sopia terveydenhuoltosopimuksen solmimisesta.** Eläinlääkäri saa Naseva järjestelmästä ilmoituksen hänelle tarjotusta sopimuksesta ja käy hyväksymässä luonnoksen. Terveydenhuoltosopimus astuu voimaan hyväksymispäivänä ja kumoaa aiemman sopimuksen ko. pitopaikalta.

## **Edellytykset sähköisen terveydenhuoltosopimusluonnoksen laatimiseksi:**

Maatila on jo Nasevassa.

Tilalla on voimassa oleva terveydenhuoltosopimus.

Tilan omistajan (th-sopimuksen allekirjoittaja) tiedoissa ei ole tapahtunut muutoksia.

Sopimukseen liitettävän nautojen pitopaikan tiedot ovat Nasevassa ajan tasalla.

Valittava sopimuseläinlääkäri on Nasevan käyttäjä.

Valittava lisäeläinlääkäri löytyy Nasevan eläinlääkäri listalta.

## **Maatilan toiminnot**

Kirjaudu Nasevaan ja avaa TH-sopimukset sivu – Paina "TH-sopimuksen uusiminen ja luonnoksen muokkaus"

TH-sopimusluonnos näytöllä voit lisätä yhden uuden sopimusluonnoksen tai mikäli luonnos on jo olemassa, muokata sitä. Luonnoksen voi myös poistaa.

Vain yksi luonnos voi olla kerrallaan olemassa. Luonnoksen muokkaamiseen siirrytään samasta "TH-sopimuksen uusiminen ja luonnoksen muokkaus" napista.

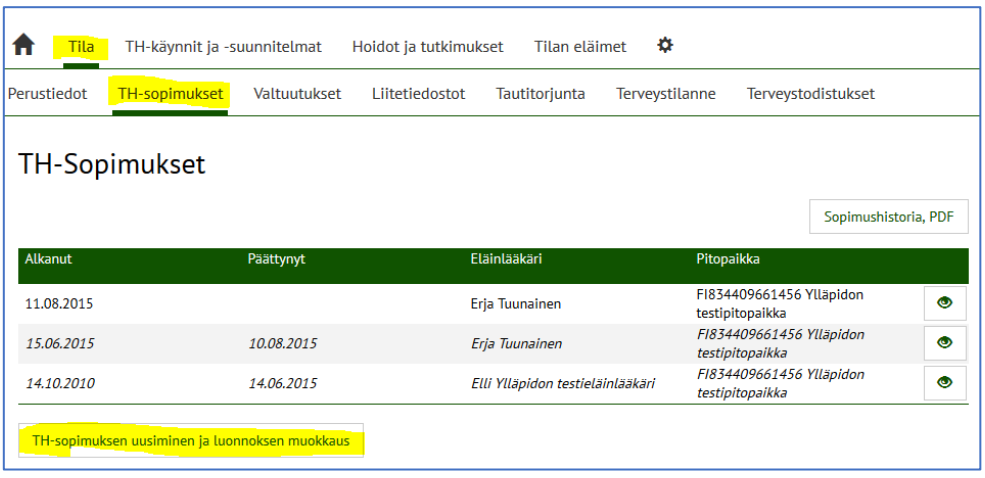

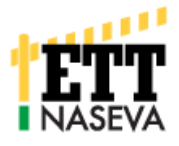

Luonnosnäyttö sisältää paljon info-tekstiä (sinisellä pohjalla), jotta osaisit mahdollisimman hyvin tehdä oikeanlaisia valintoja TH-sopimukselle.

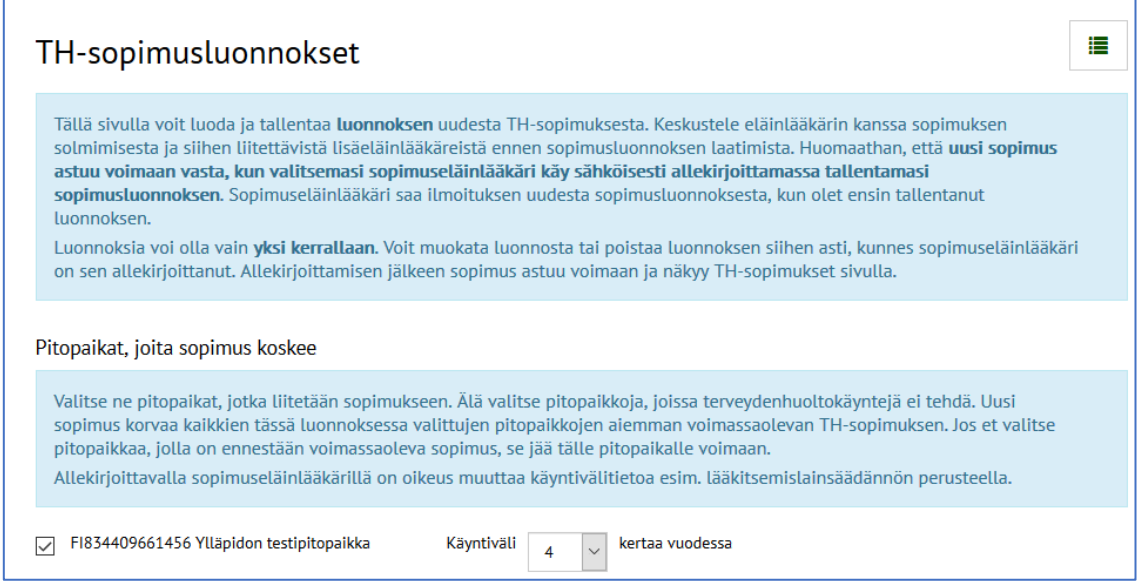

Valitse ne pitopaikat, joille uutta terveydenhuoltosopimusta ollaan tekemässä sekä käyntivälit kullekin valitsemallesi pitopaikalle. Pitopaikalle, jota et valitse jää voimaan nykyinen sopimus.

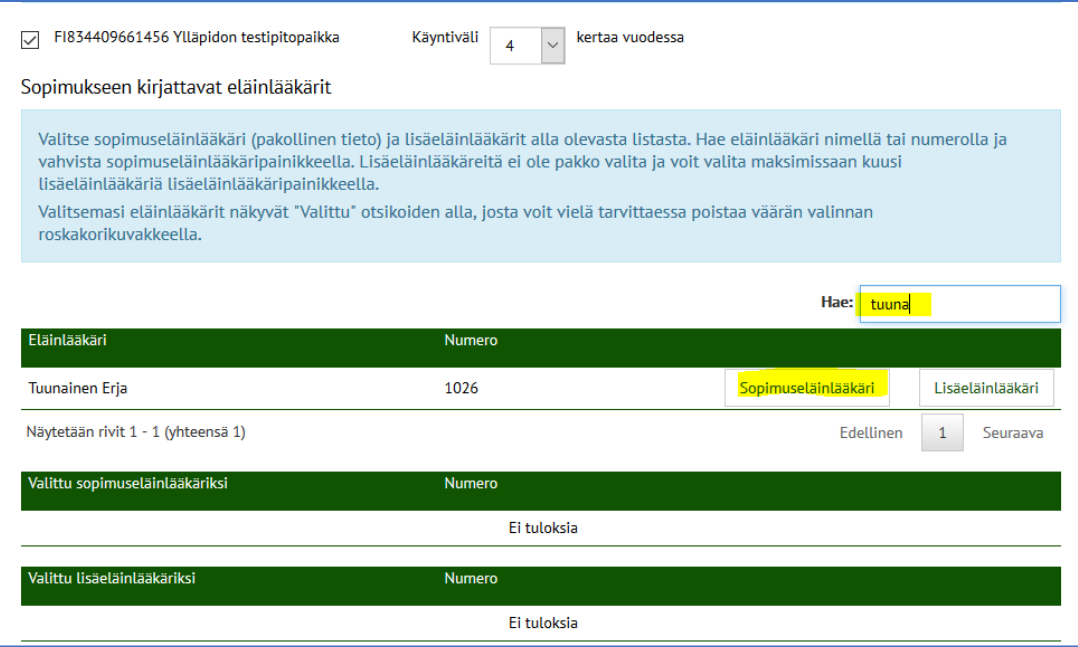

Valitse eläinlääkäreistä yksi sopimuseläinlääkäriksi painamalla Sopimuseläinlääkäri -painiketta. Tämän henkilön tulee käydä allekirjoittamassa sopimusluonnos. Sopimukseen voidaan lisätä myös lisäeläinlääkäreitä. Lisäeläinlääkärit saavat myös oikeudet käsitellä tilan tietoja Nasevassa sopimuksen allekirjoittamisen jälkeen.

Tarkista vielä nimet vihreiden otsikoiden Valittu sopimuseläinlääkäriksi ja Valittu lisäeläinlääkäriksi alta. Tarvittaessa voit poistaa väärän valinnan roskakori kuvakkeesta.

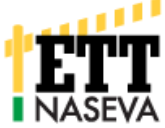

Luonnoksen allekirjoittajaa ei voi valita, vaan allekirjoittajaksi asetetaan Nasevaan kirjautunut maatilakäyttäjä. Tällä tavalla varmistutaan, ettei väärinkäytöksiä tapahdu ja sähköinen allekirjoitus on pätevä. Allekirjoituspaikka on paikkakunta ja päiväys luonnoksen tallennuspäivä.

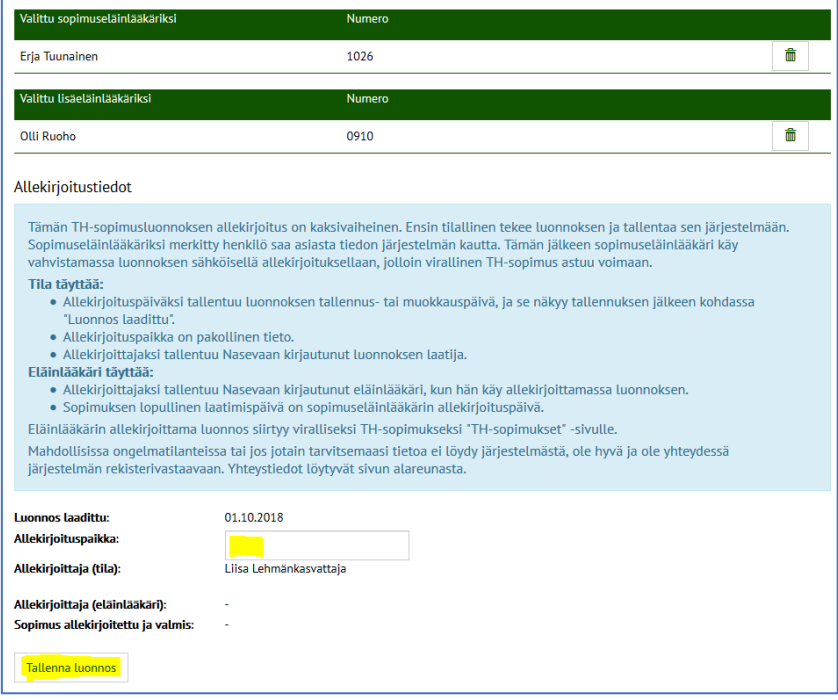

Tallenna lopuksi luonnos järjestelmään "Tallenna luonnos"-painikkeella. Jos et haluakaan tallentaa luonnosta, voi siirtyä toiselle sivulle tai valita näytön oikeasta yläkulmasta paluun TH-sopimukset – listaussivulle.

Kun tallennat luonnoksen, siirryt takaisin TH-sopimukset sivulle, jossa annetaan ilmoitus onnistuneesta tallennuksesta. Järjestelmä lähettää samalla viestihälytyksen valitsemallesi sopimuseläinlääkärille ja rekisterivastaaville.

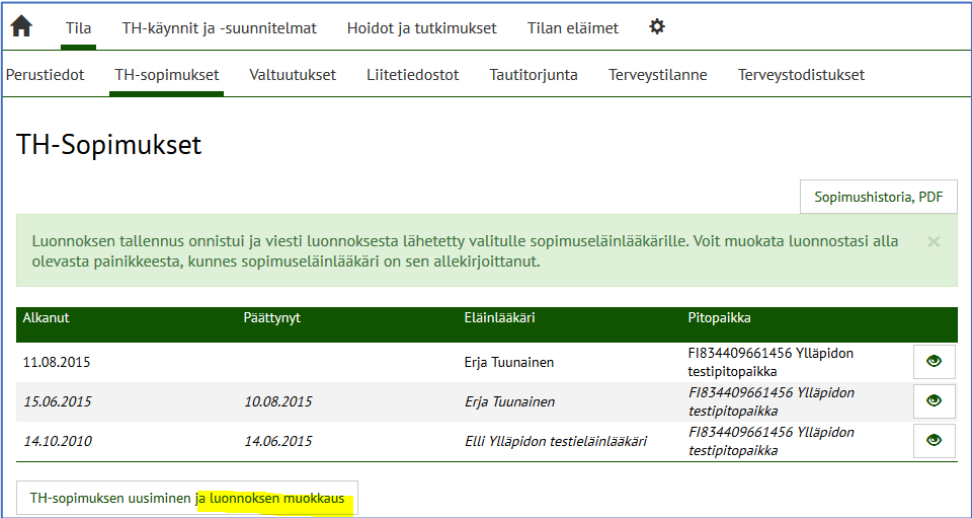

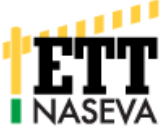

**Luonnoksen muokkaus** tapahtuu siirtymällä uudelleen muokkausnäytölle painikkeella "TH-sopimuksen uusiminen ja luonnoksen muokkaus". Näyttö aukeaa samankaltaisena, kuin **uuden luonnoksen** tapauksessa, mutta erona on se, että voit tallentamisen lisäksi nyt myös poistaa luonnoksen.

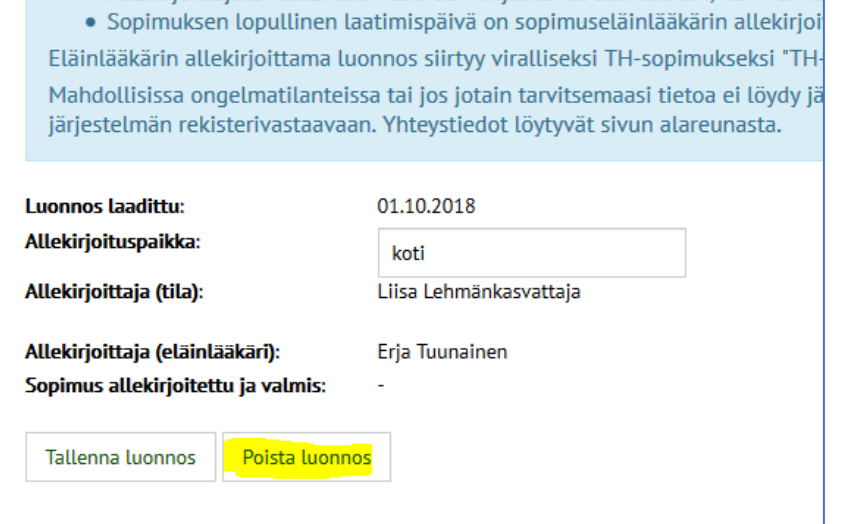

Jos vaihdat luonnoksen sopimuseläinlääkärin, lähetetään uudestaan viestihälytykset uudelle sopimuseläinlääkärille sekä rekisterivastaaville. Aiemmin luonnoksessa ollutta sopimuseläinlääkäriä ei infota muutoksesta. Jos päätät **poistaa luonnoksen**, sinut siirretään takaisin TH-Sopimukset –listaukselle ja annetaan ilmoitus.

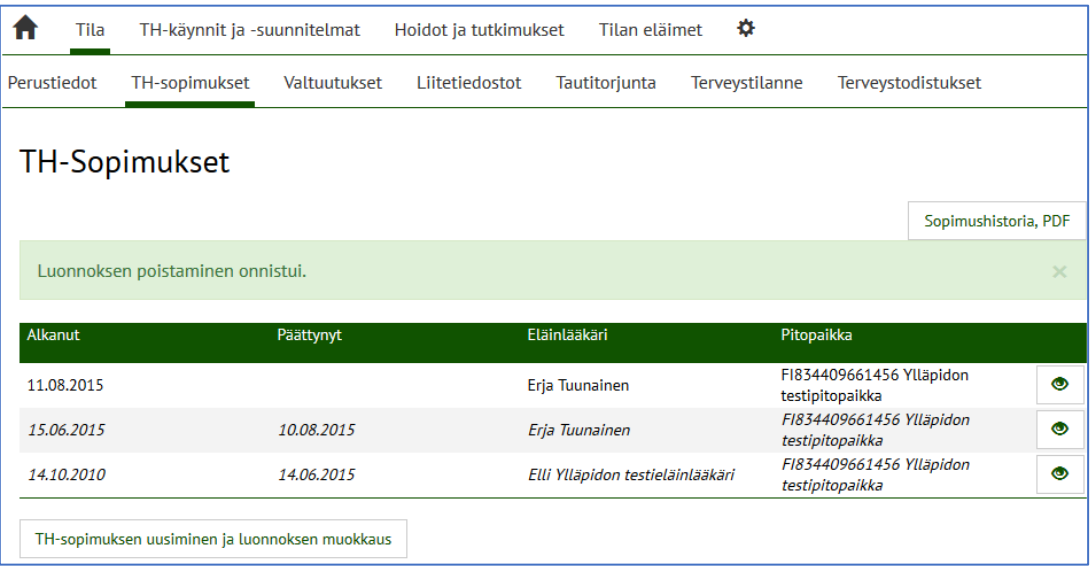

Th-sopimukset näytöllä näkyy nyt vain edelleen voimassa oleva terveydenhuoltosopimus. Sopimusluonnoksen poistamisesta ei infota mitään tahoja viestihälytyksin. **Ole siis huolellinen turhien ilmoitusten välttämiseksi.**

## **Terveydenhuoltosopimuksen hyväksyminen eli eläinlääkärin sähköinen allekirjoitus**

Nasevaan kirjautunut eläinlääkäri näkee TH-sopimusluonnokset -raportilla kaikkien tilojensa sopimusluonnokset, joissa hän on merkittynä sopimuseläinlääkäriksi.

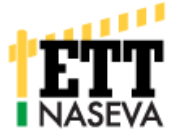

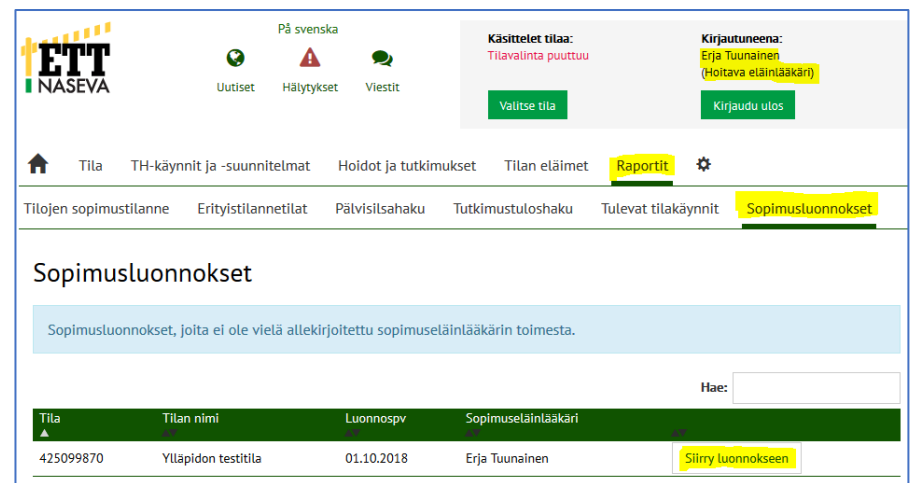

Eläinlääkäri voi valita ko. luonnosriviltä napin "Siirry luonnokseen", joka siirtää hänet THsopimusluonnos näytölle. Huomattavaa on, että eläinlääkärillä ei ole vielä etukäteen välttämättä minkäänlaista sopimussuhdetta tilaan eikä oikeuksia kyseisen tilan tietoihin.

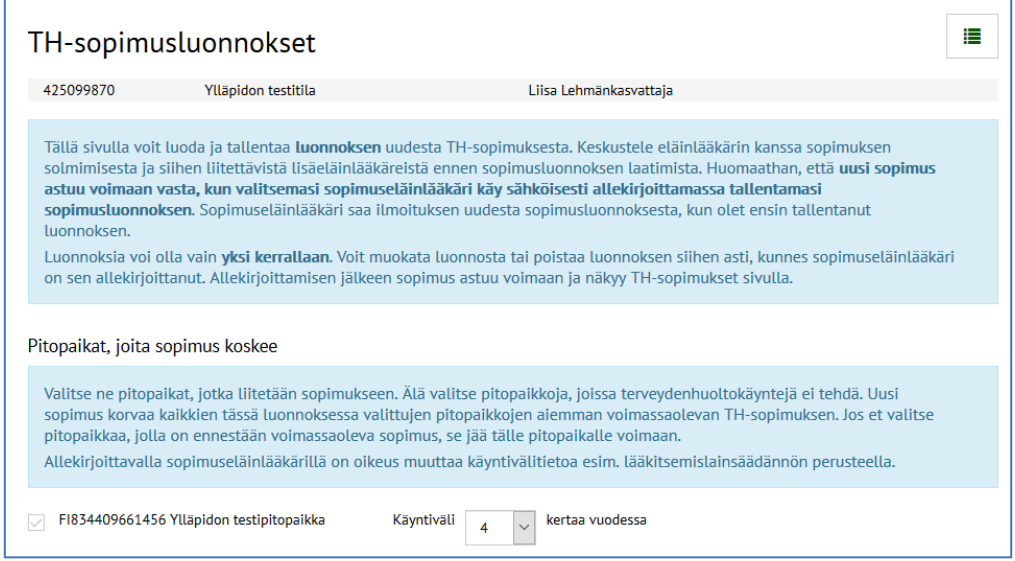

Eläinlääkäri voi muokata käyntiväliä ja valita "Allekirjoita sopimus", mikä vastaa tietojen tallentamista. Tiedot tallennetaan aivan samoin kuin tapahtuisi rekisterivastaavan toimesta.

Eläinlääkäri voi myös olla allekirjoittamatta sopimuksen ja siirtyä pois näytöltä tai palata Sopimusluonnokset-listaukseen näytön oikean yläkulman painikkeella.

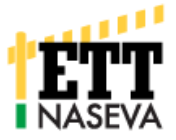

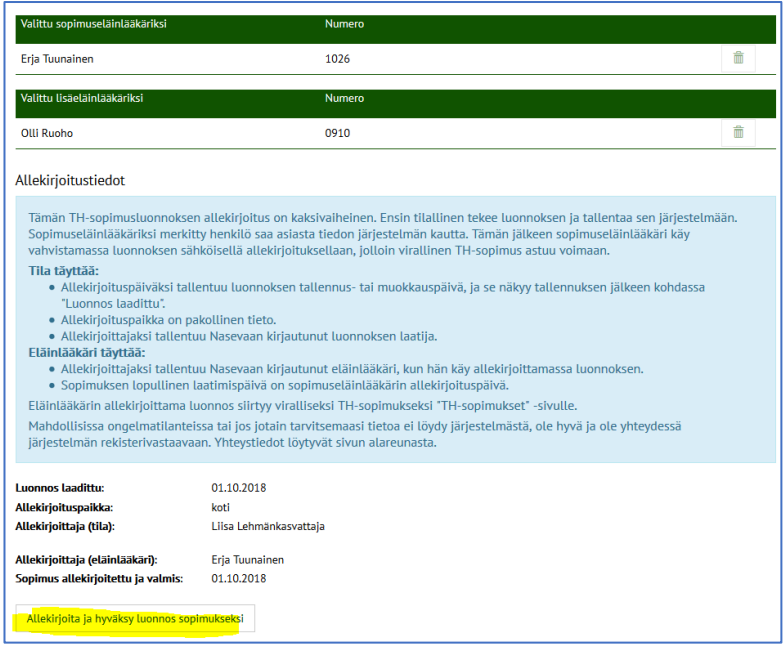

Sopimuksen allekirjoittamisessa tapahtuu seuraavaa:

- 1. Luonnoksen tiedot tallennetaan uudeksi, viralliseksi TH-sopimukseksi niille pitopaikoille, jotka luonnoksessa oli valittu.
- 2. Itse luonnos merkitään tietojärjestelmässä vanhaksi (sitä ei voi enää muokata eikä siihen enää palata).
- 3. Uudesta TH-sopimuksesta lähetetään hälytykset, kuten jos TH-sopimuksen olisi tallentanut rekisterivastaava.
- 4. Pellin alla järjestelmä tekee eläinlääkärille tila valinnan sopimustilalle ja sen jälkeen siirtää eläinlääkärin tilan TH-sopimukset –sivulle.
- 5. Annetaan ilmoitus näytöllä.

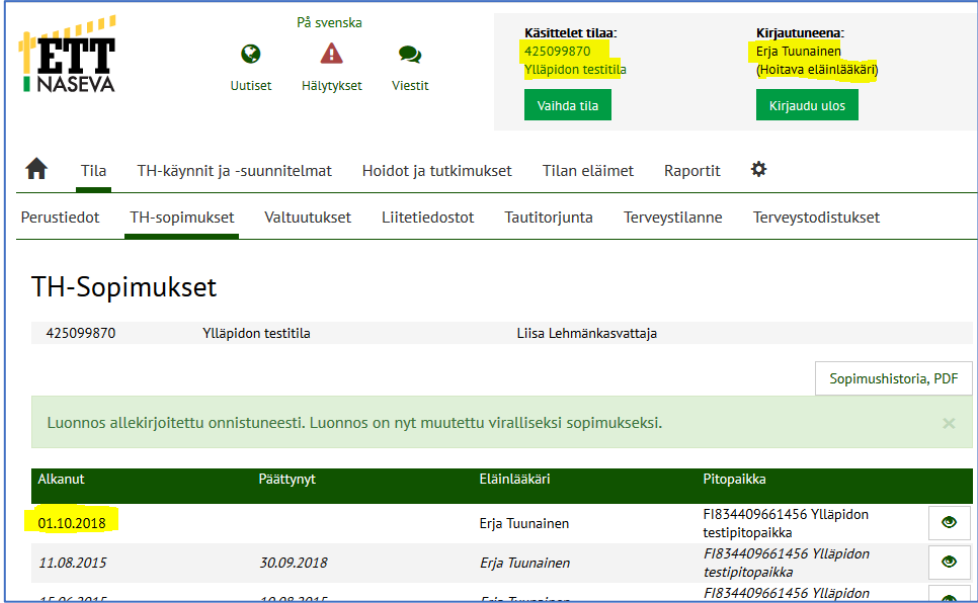

Rekisterivastaava ei pysty allekirjoittamaan luonnoksia, mutta (vanhentuneen) luonnoksen poistaminen on mahdollista Sopimusluonnosnäytöllä.